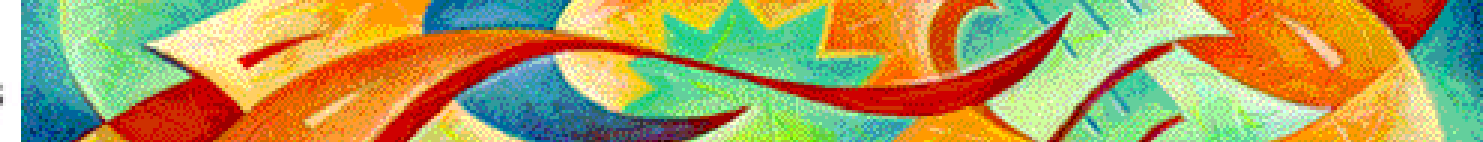

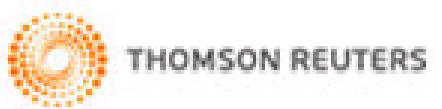

# End Note 2

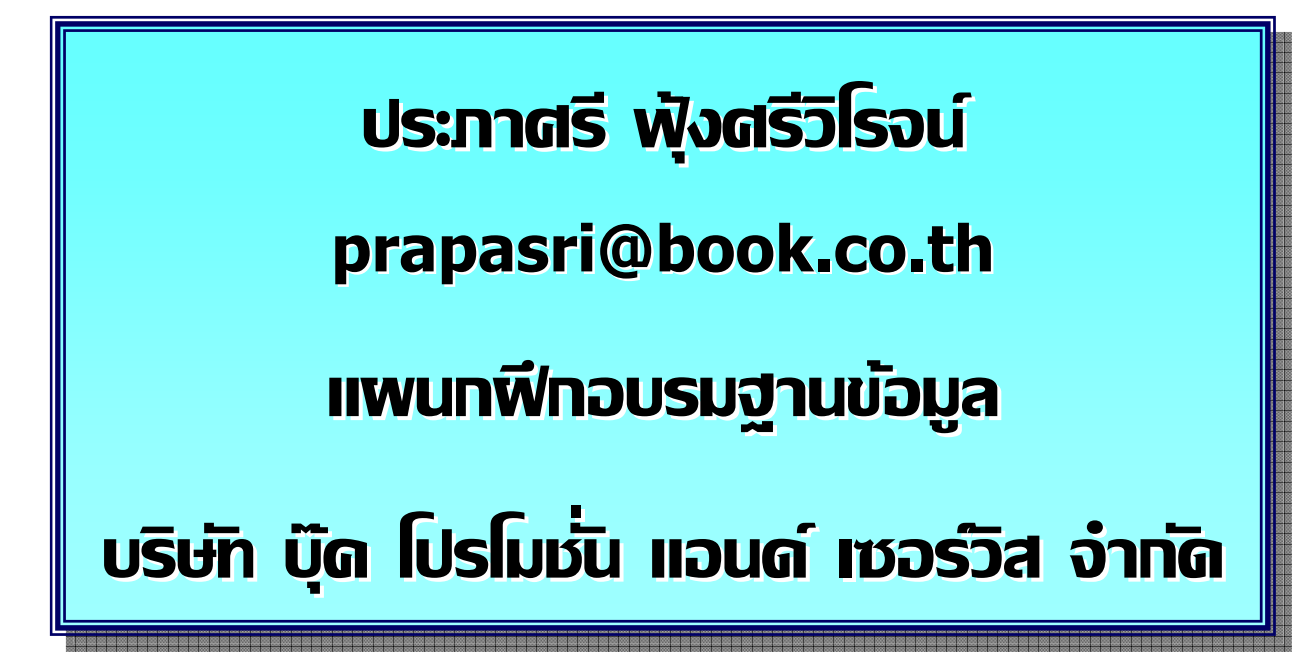

**ปรับปร ุ งล าส ุ ด 07/08/51**

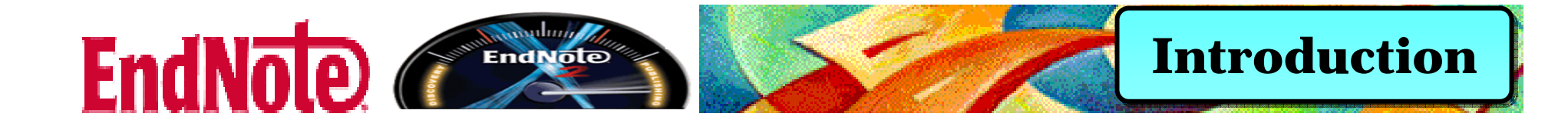

**EndNote เปนโปรแกรมที่ใชสําหรับการจัดการทาง บรรณาน ุ กรม เชน การสืบคน การจัดเก็บ การจัดการร ู ปแบบการ ลงรายการทางบรรณาน ุ กรม หร ื อ รายการอ างอ ิ งท ี่ ผ ู ใชไดไป** สืบค้นมาจากแหล่งข้อมูลต่ ī **าง ๆ เชน จากฐานขอมูลออนไลน หร ื อจากฐานข อม ู ลของห องสม ุ <sup>ด</sup> (OPAC)** 

**โปรแกรม EndNote สามารถทําการ Import รายการ อ** v **างอ ิ งเหล** ī **าน ั ้นมาไวใน EndNote ไดโดยตรง เพื่อนํามาจัดการ ในสวนของรายการบรรณาน ุ กรม หร ื อ รายการอ างอ ิงในตัวเลม ว ิ ทยาน ิ พนธ** سے **หร ื องานว ิจั ยต อไป**

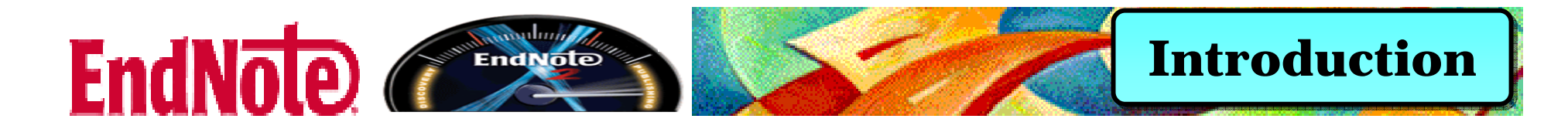

- **จ ั ดเก็บรายละเอียดตาง ๆ ของรายการทางบรรณานุกรมไวใน Library ของ EndNote**
- **สามารถสราง Library หรือ หองสมุด ไดไมจํากัดจํานวน**
- **แต** ٦ **ละห องสม ุ ดสามารถจัดเก็บรายการอางอิงไดไมจํากัดจํานวน**
- **ม ี รู ปแบบบรรณาน ุ กรมท ี่หลากหลายต อการใชงานมากกวา 3,300 รูปแบบ**
- **สามารถรองรับความหลากหลายของภาษา เชน ภาษาอังกฤษ ไทย จีน ญ ี่ป ุ น เปนตน**
- **สามารถสราง Custom Group และ Smart Group รวมกันไดสูงสุด 500 Group ตอ 1 หองสมุด**
- **สามารถใชงานรวมกับโปรแกรมจัดการเอกสารทั่วไป Microsoft Word for Windows 2003 หรือ 2007**
- **ใชงานรวมกับระบบปฏิบัติการ Windows XP และ Vista**

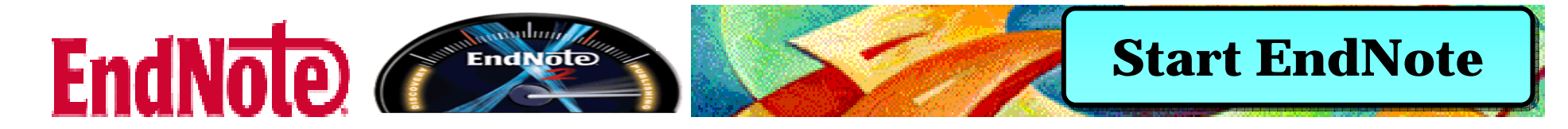

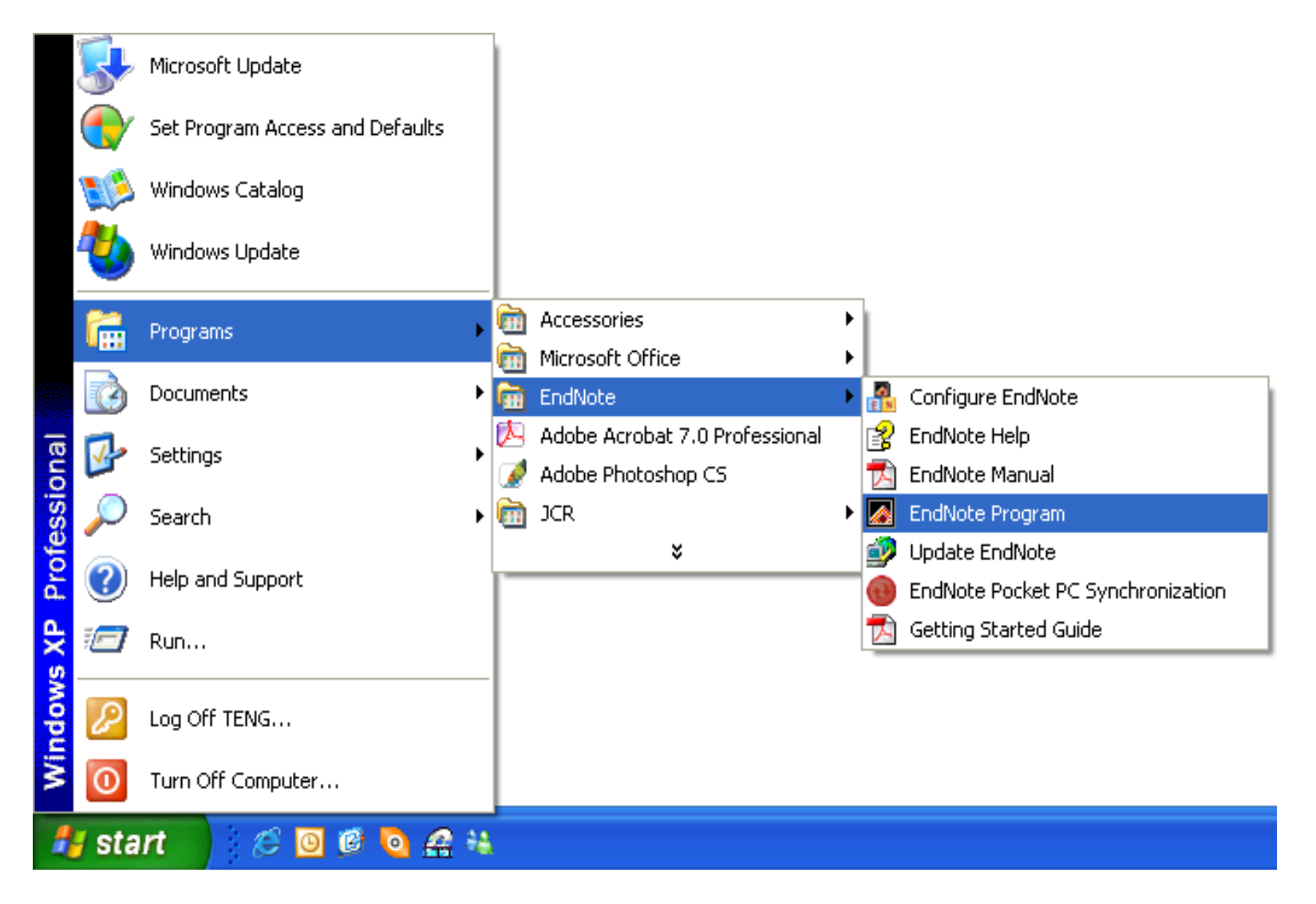

#### **คล ิกท ี่ Start เลือก Programs – EndNote – EndNote Program**

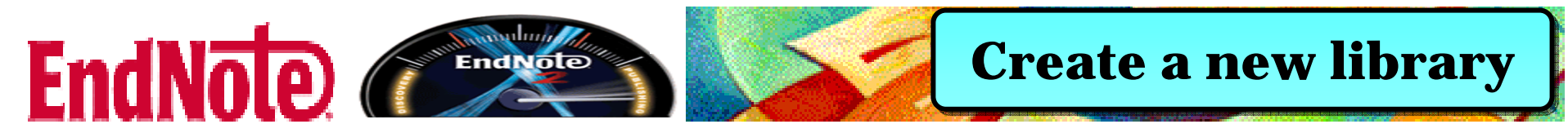

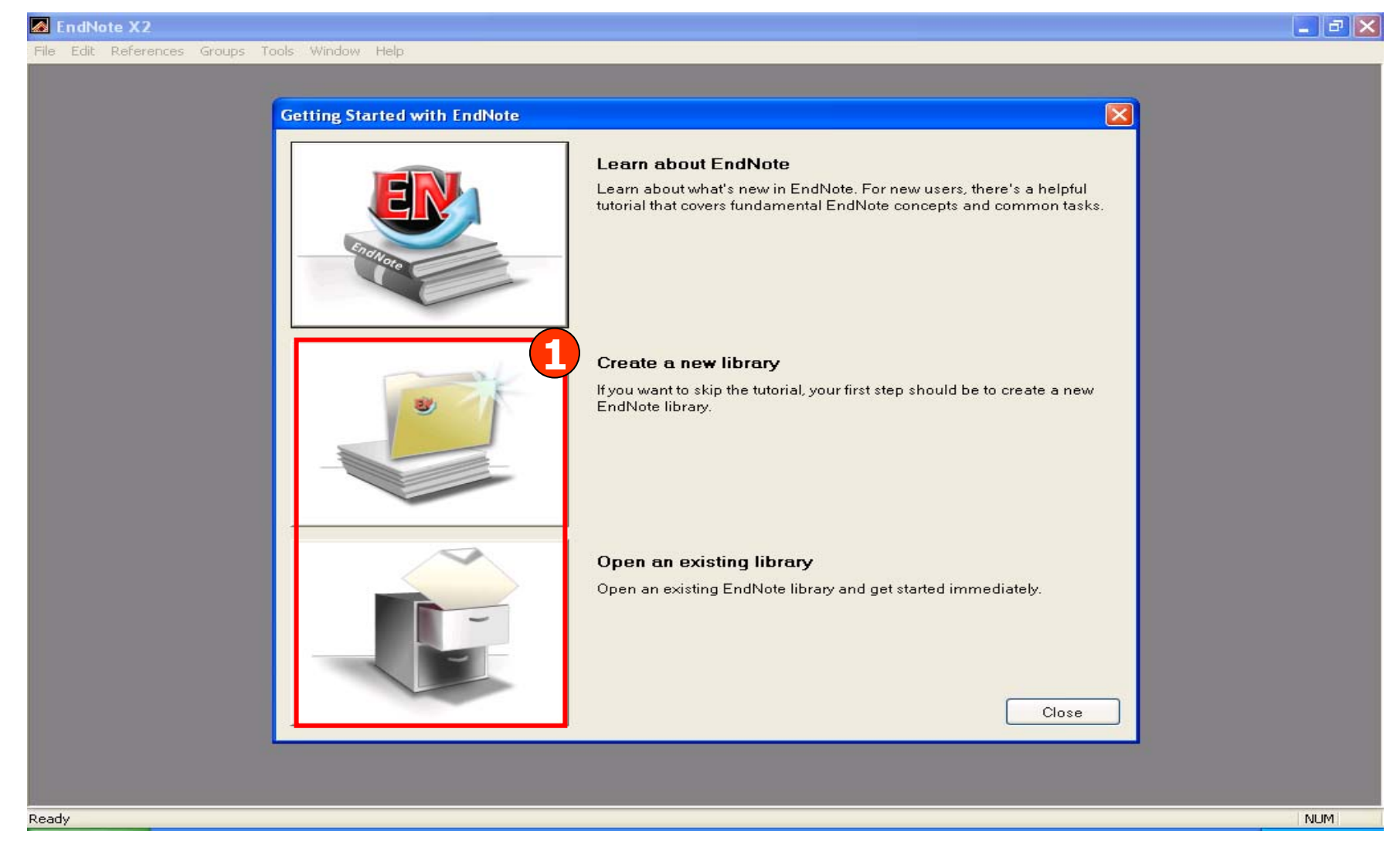

**1. เลือกที่ Create a new library เพื่อสรางหองสมุดใหม หรือ เล ือกท ี่ Open an existing library เพื่อเลือกหองสมุดที่มีอยูแลว**

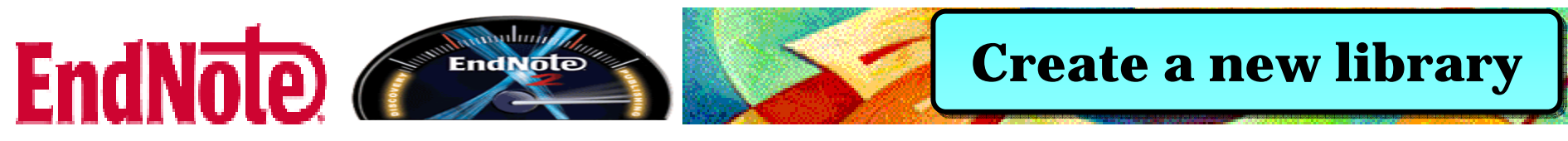

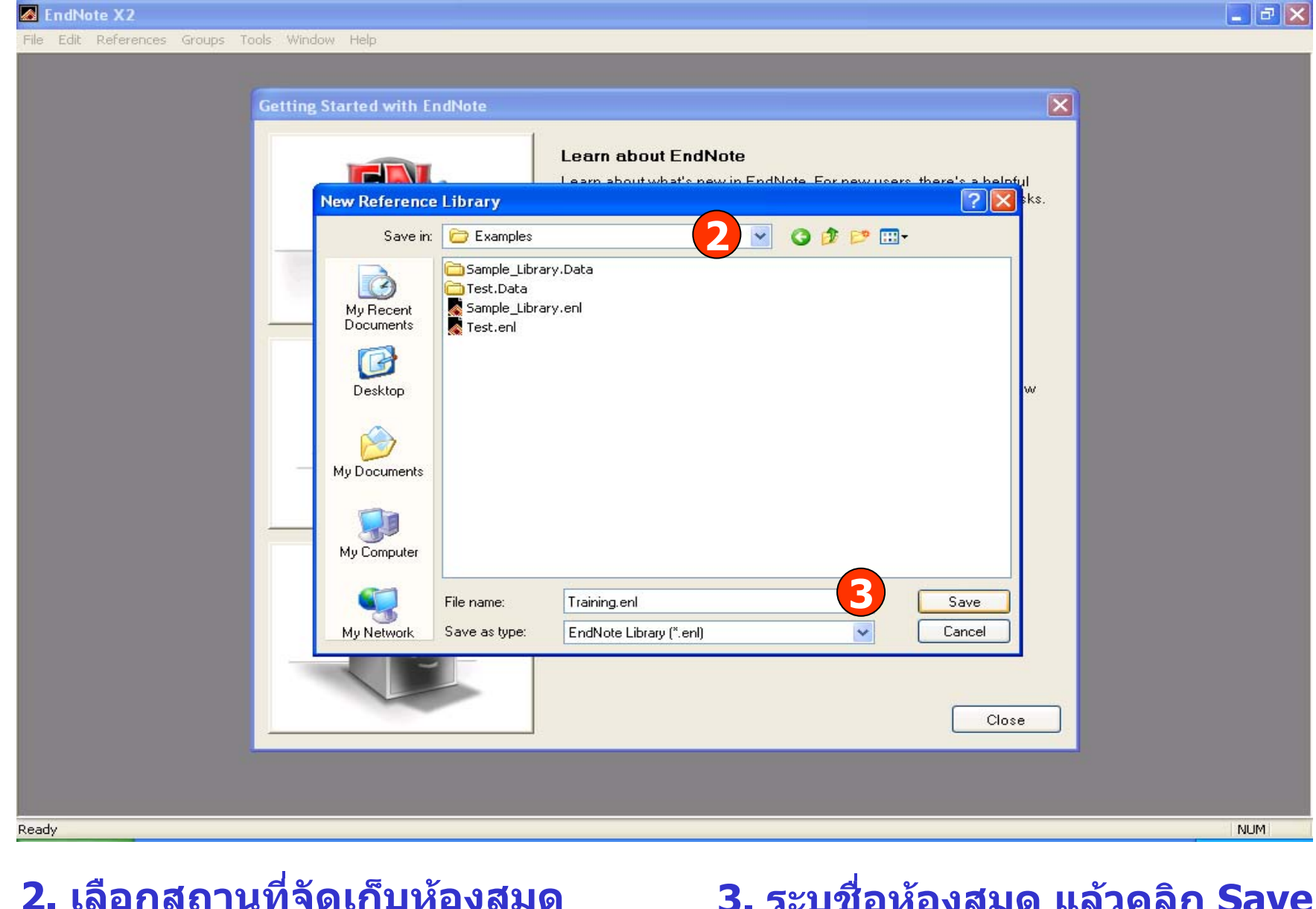

#### **2. เลือกสถานที่จัดเก็บหองสม ุ**

#### **3. ระบช ุ ื่ อห องสม ุ ด แล วคล ิก Save**

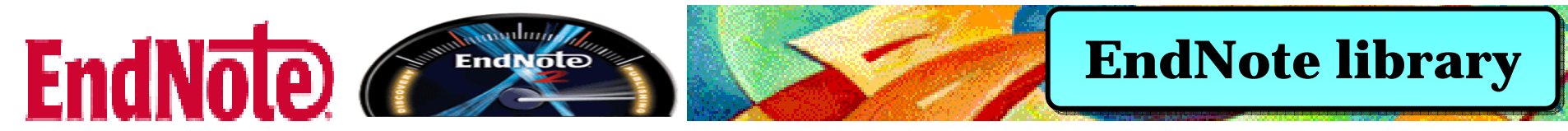

#### $\Box$ e $\boxtimes$ **B** EndNote X2 - Training.enl File Edit References Groups Tools Window Help Training.enl  $\Box$  $\Box$  $\times$ VOQOOGHEBO 0 **Quick Search** APA 5th  $\checkmark$  $f_{\text{fg}}^{\dagger}$  |  $\theta$  |  $A_{\dots}$  + | Year  $URL$ Groups  $\top$  Title Journal Ref Type All References  $(0)$ l Trash  $(0)$ **E** Custom Groups B Smart Groups **□ Online Search** Library of Cong... (0) PubMed (NLM)  $(0)$ Web of Scienc... (0)  $\rightarrow$ more... Preview Search No References Selected **□ EndNote Web** transfer... Showing 0 of 0 references. 全 Hide Tab Pane

Ready

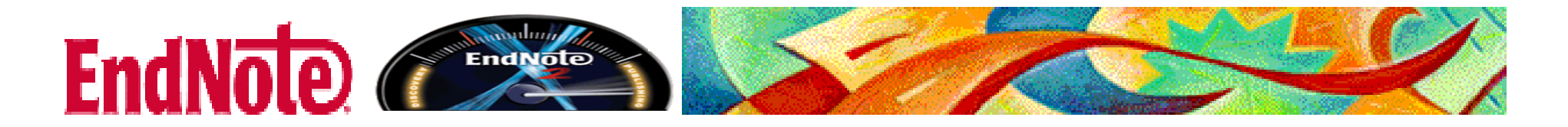

### **Add References to EndNote library Add References to EndNote library**

**1. การเพิ่มรายการอางอิงดวยตนเอง** (**Entering References)**

**2. การถายโอนขอมูลอางอิงจากฐานขอมูลการสืบคนเขาสู EndNote**

**2.1 Direct Export เปนการถายโอนรายการอางอิงที่สืบคนจาก ฐานขอมูลตางๆเขาสู EndNote โดยตรง**

**2.2 Importing Reference Data into EndNote ตองบันทึ กรายการอางอิงที่สืบคนจากฐานขอมูลตางๆกอน แลวนํามาถายโอนเขาสู EndNote โดยใช Filter ที่เหมาะสม**

**2.3 Searching Online Databases ถายโอนขอมูลที่ไดจากการ สืบคนฐานขอมูลผานหนาจอ EndNote โดยตรง**

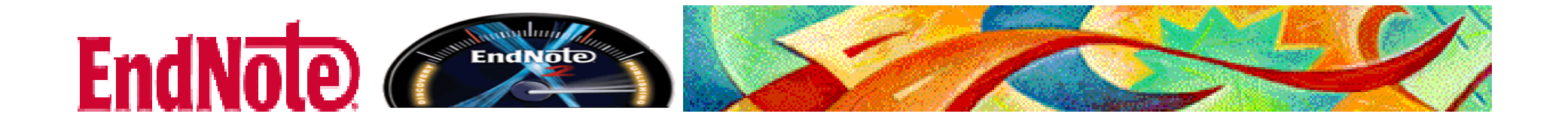

## **Entering References Entering References**

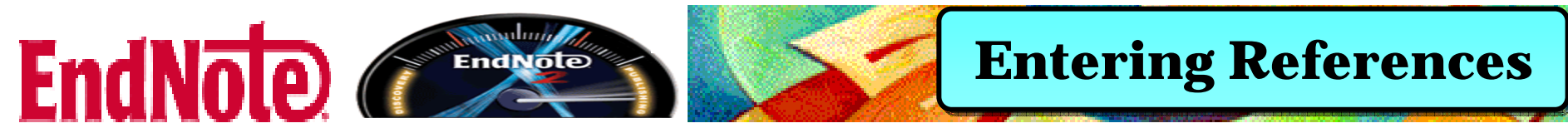

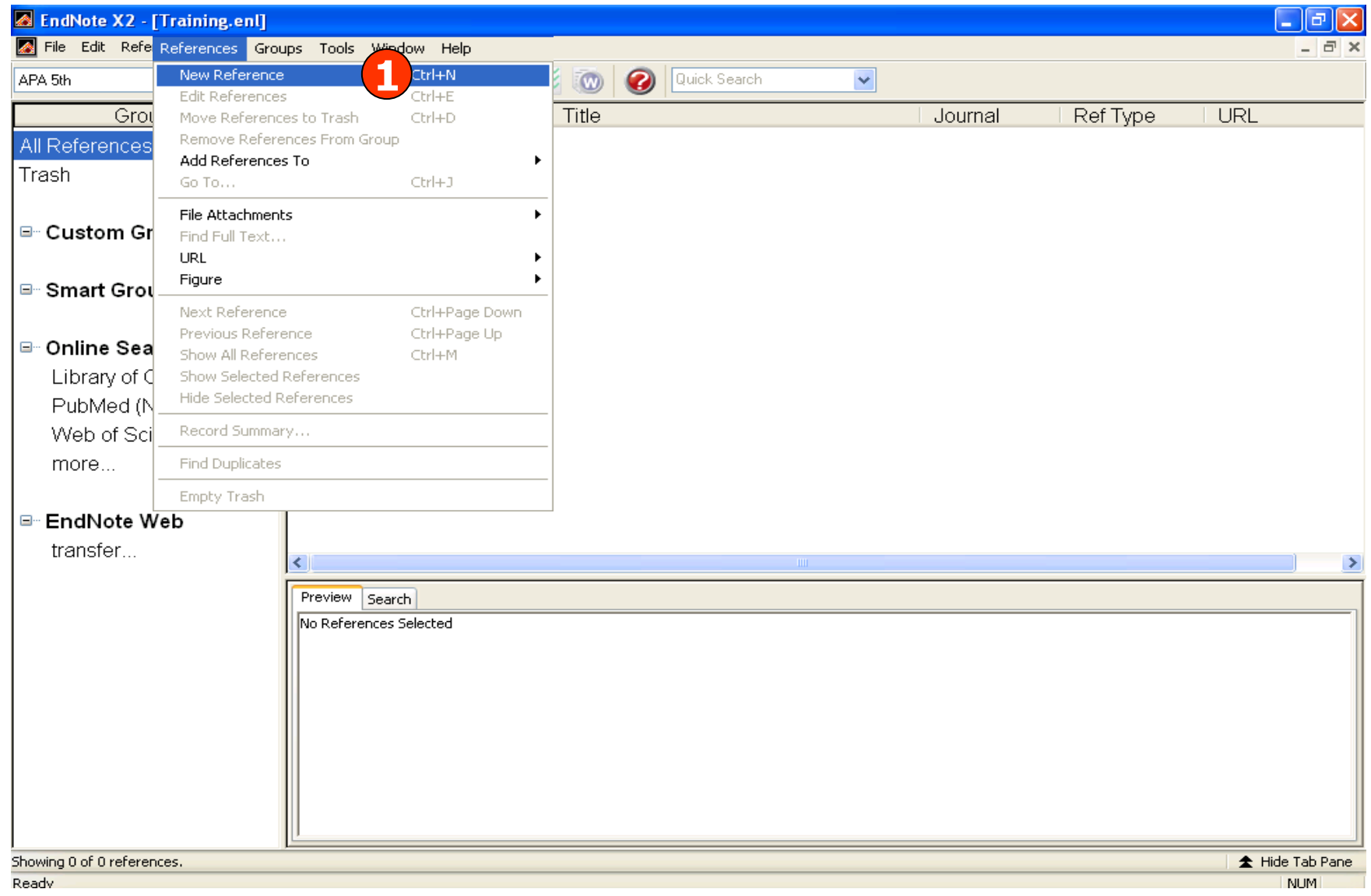

**1. คลิกที่ References แลวเลือก New Reference**

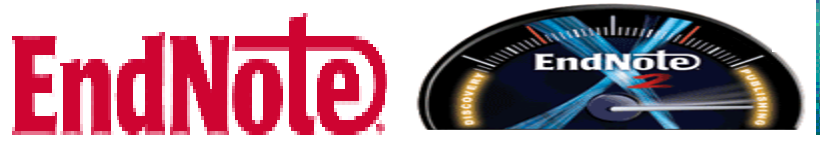

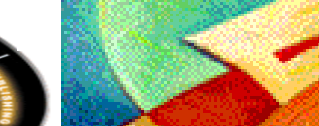

#### **Entering References Entering References**

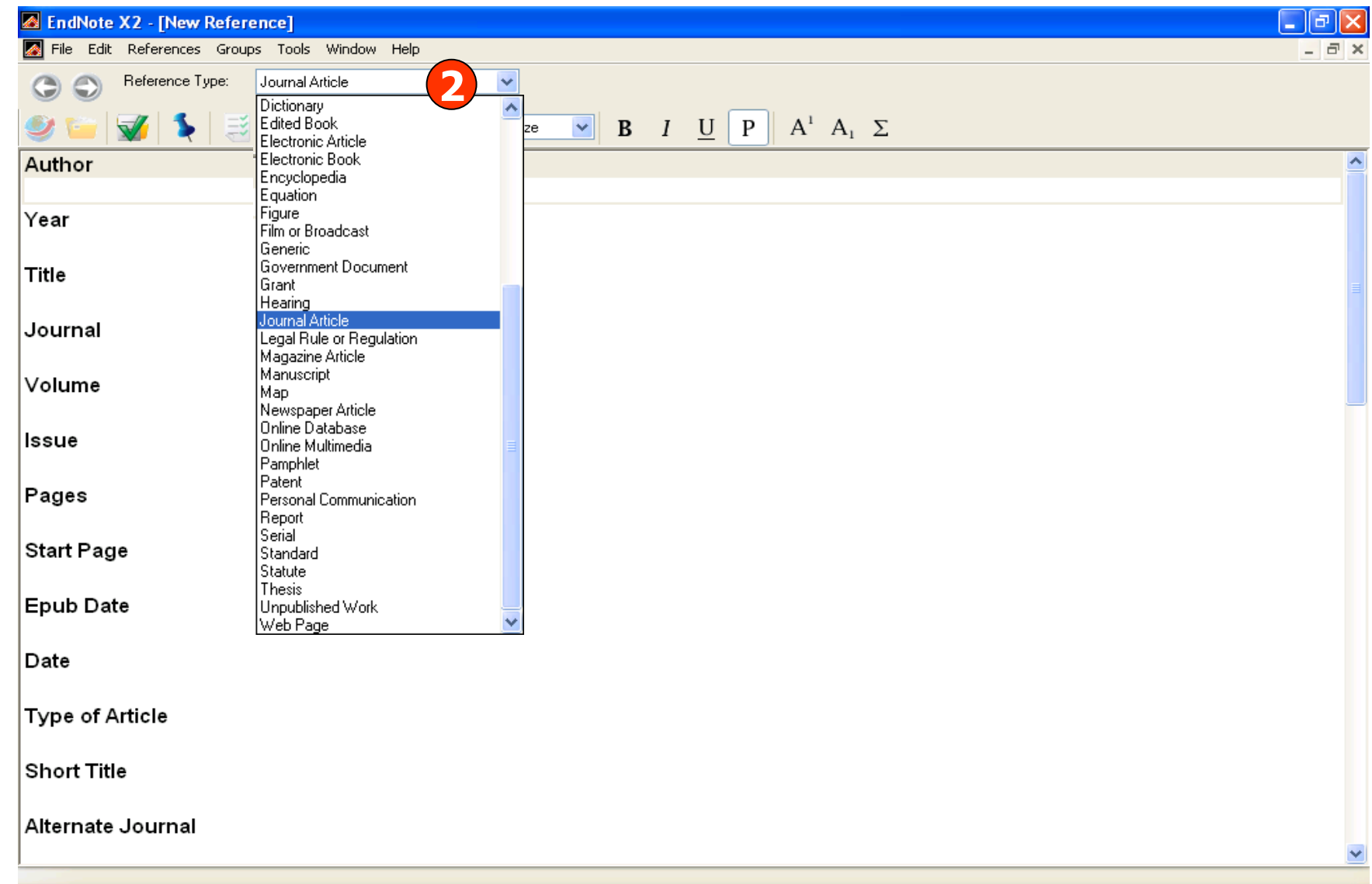

### **2. เลือกประเภทสิ่งพิมพทตี่ องการจากสวน Reference Type**

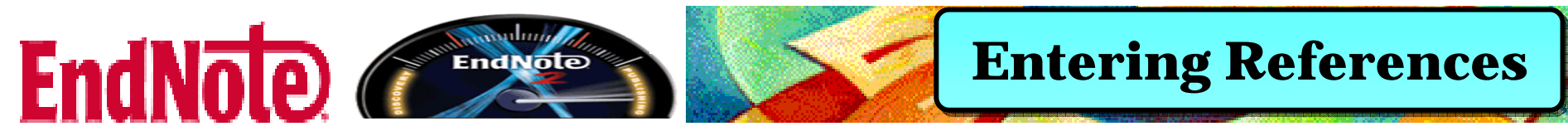

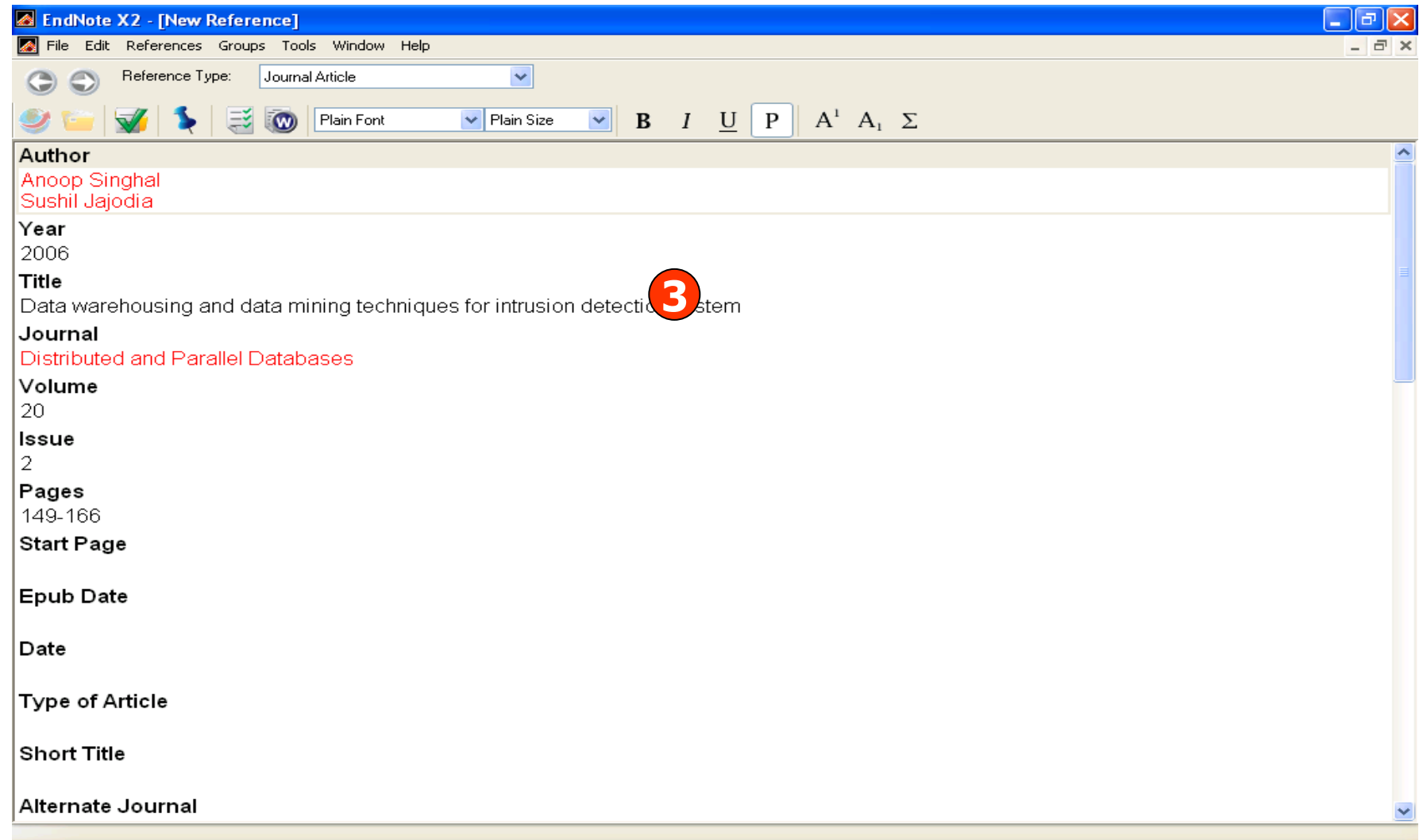

#### ่ 3. พิมพ์รายละเอียดทางบรรณานุกรมที่สำคัญตามประเภทสิ่งพิมพ์ที่เลือก ี<br>จากนั้นคลิกที่เครื่องหมาย X เพื่อบันทึกข้อมูล

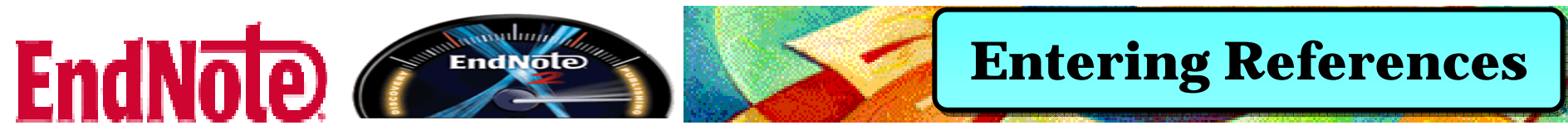

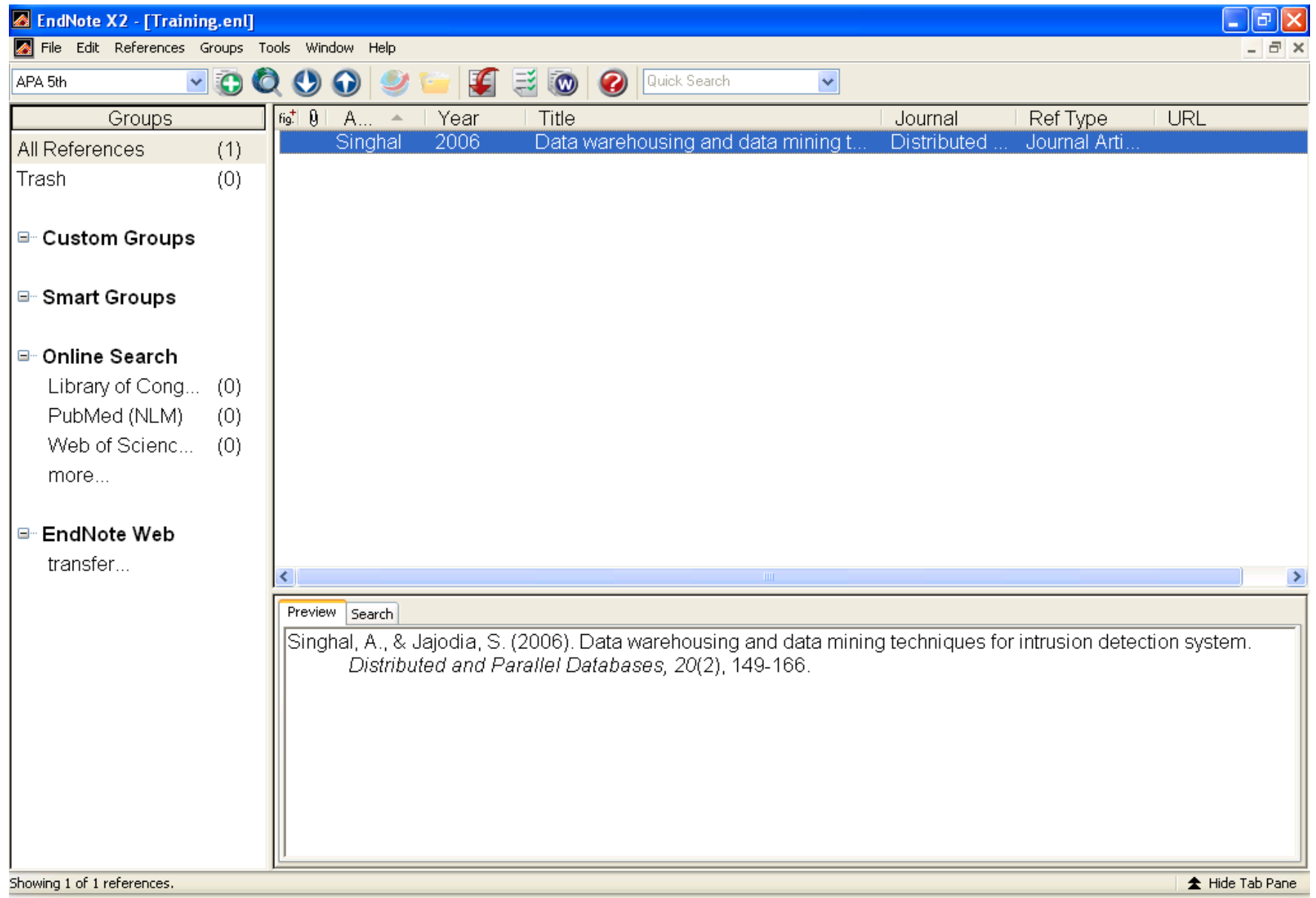

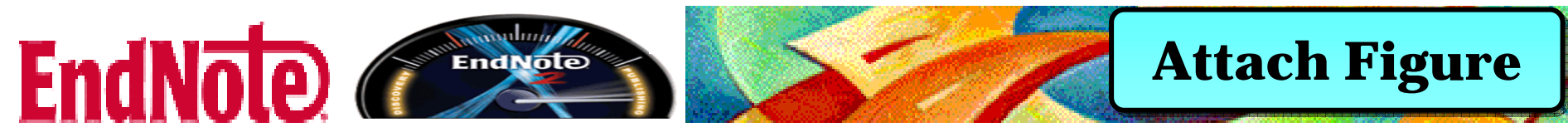

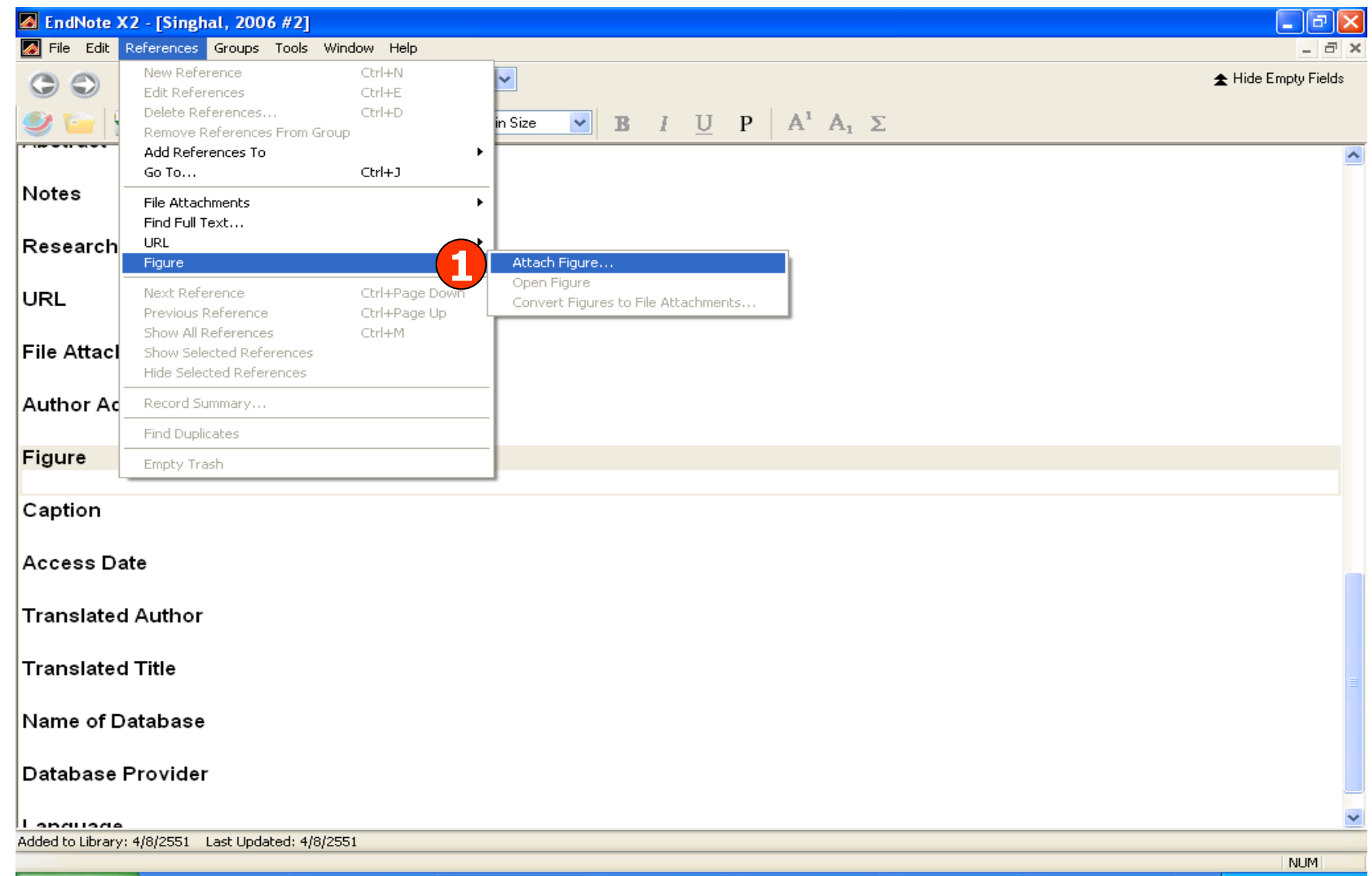

#### **1. คลิกที่ References แลวเลือก Figure – Attach Figure**

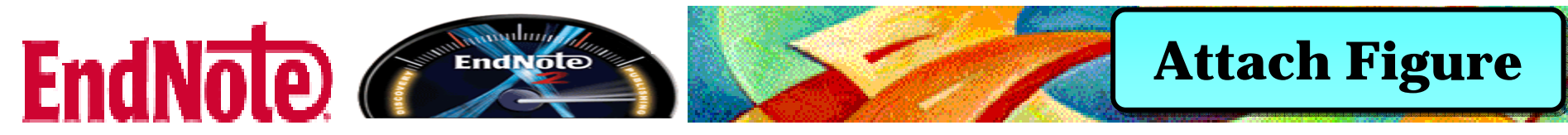

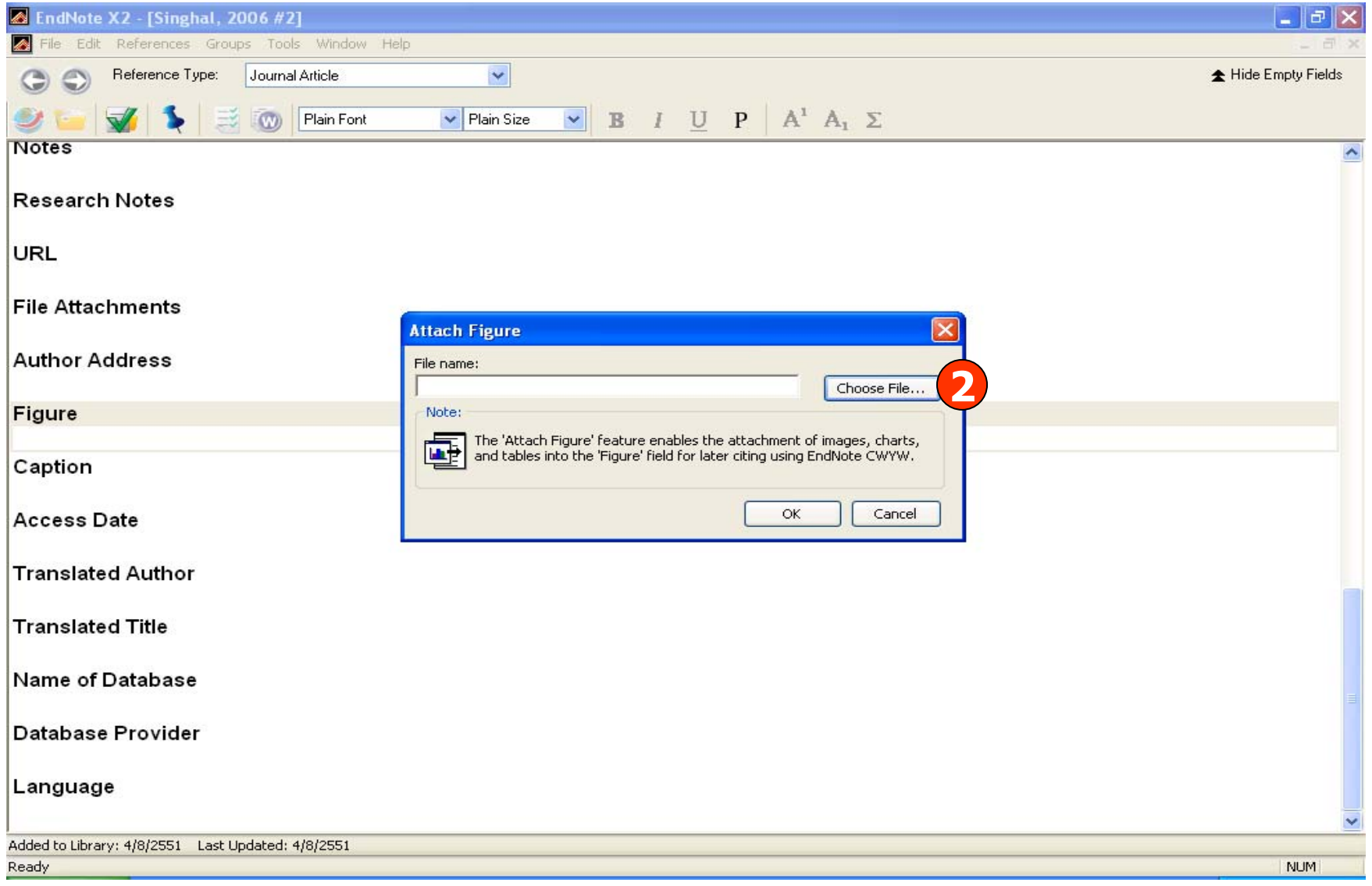

#### **2. คลิกที่ Choose File เพื่อเลือกไฟลที่ตองการ**

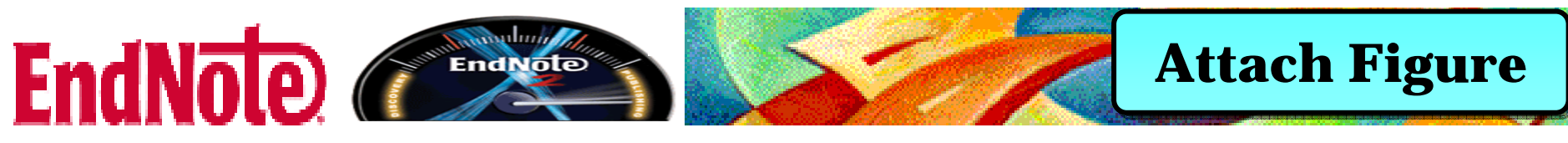

#### $\Box$   $\Box$   $\times$ **A** EndNote X2 - [Singhal, 2006 #2]  $\blacksquare$ File Edit References Groups Tools Window Help Reference Type:  $\odot$ Journal Article  $\checkmark$ Hide Empty Fields  $\odot$  $\vee$  **B**  $I$  U **P**  $A^1$   $A_1$   $\Sigma$  $\vee$  Plain Size  $(y)$ Plain Font **Notes**  $\hat{\phantom{a}}$  $\sqrt{2}$ **Choose File Research Notes** OFPE-Look in: Examples  $\checkmark$ URL  $\hat{\mathcal{A}}$ **File Attachments**  $\pi$ My Recent Documents  $k = \frac{R}{N_A}$ **Author Address** G Sample\_Library.Data Test.Data Training.Data Desktop Figure 낙 Caption E<sub>n</sub> X My Documents **3Access Date** H Hominid Evolution.xls pubmed-dinosaur.txt ather2.BMP My Computer **Translated Author**  $\ddot{\phantom{0}}$ Feather<sub>2.BMP</sub> Y File name: Open **Translated Title** Files of type All Files ["."]  $\checkmark$ Cancel My Network Name of Database Database Provider Language  $\checkmark$ Added to Library: 4/8/2551 Last Updated: 4/8/2551 Ready **NUM**

#### **3. เลือกร ู ปภาพหรือไฟลที่ตองการ**

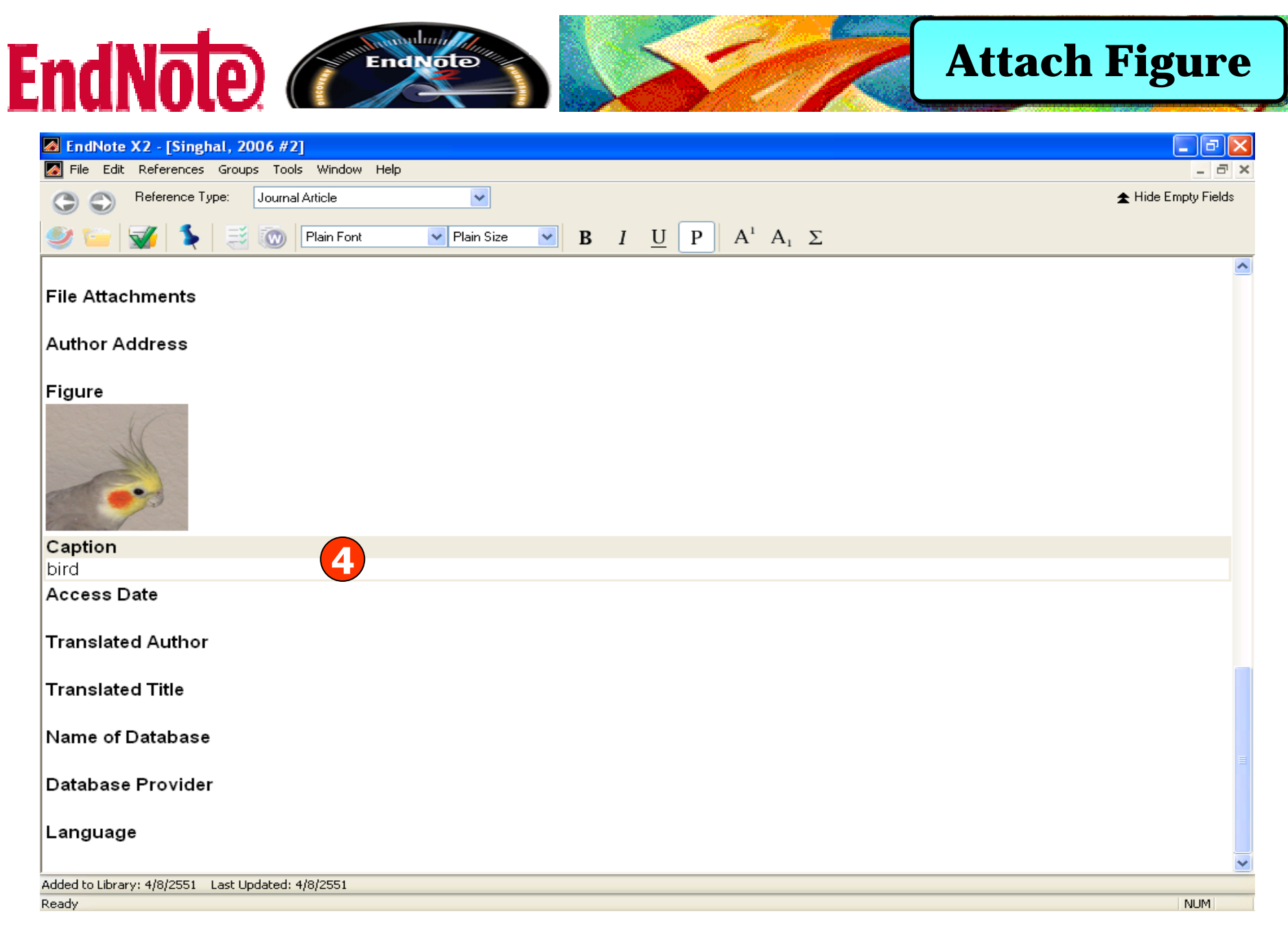

#### 4. ระบุคำอธิบายภาพหรือไฟล์ในเขตข้อมูล Caption

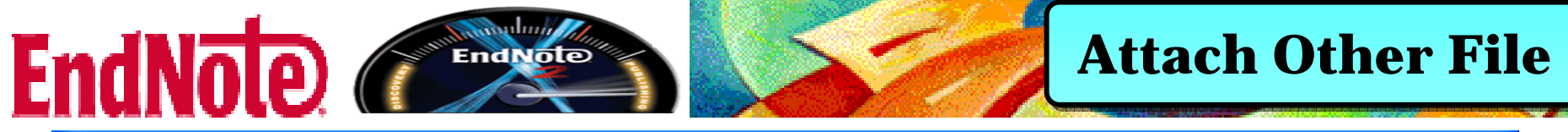

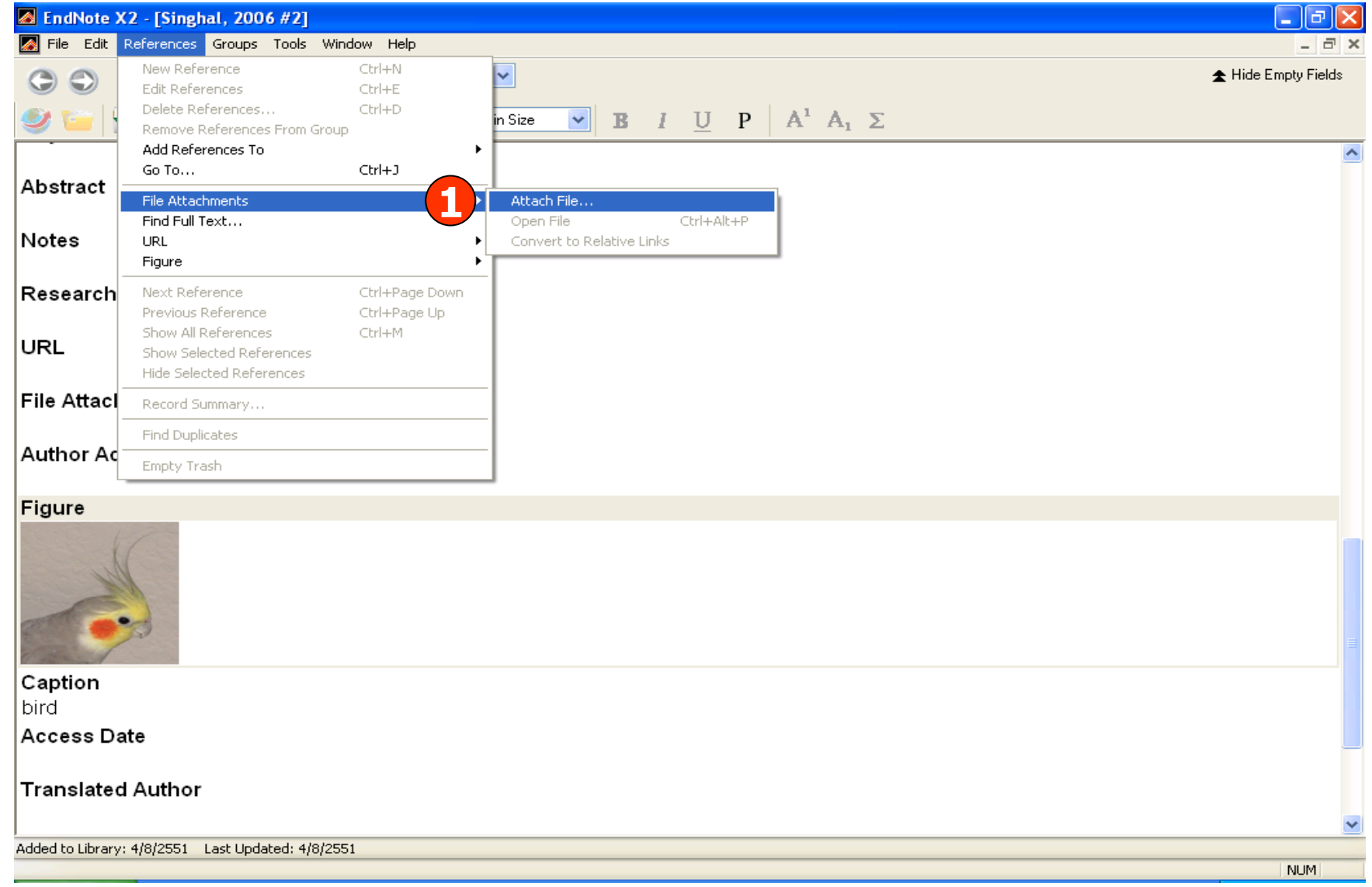

#### **1. คลิกที่ References แลวเลือก File Attachments – Attach File**

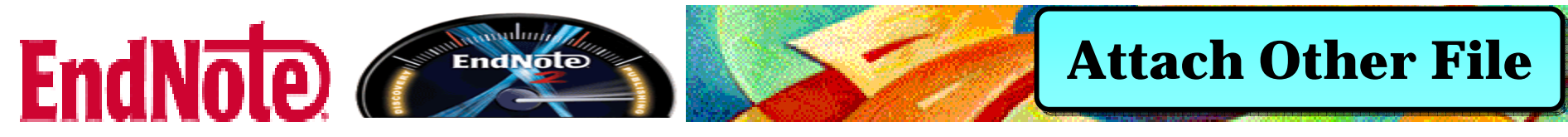

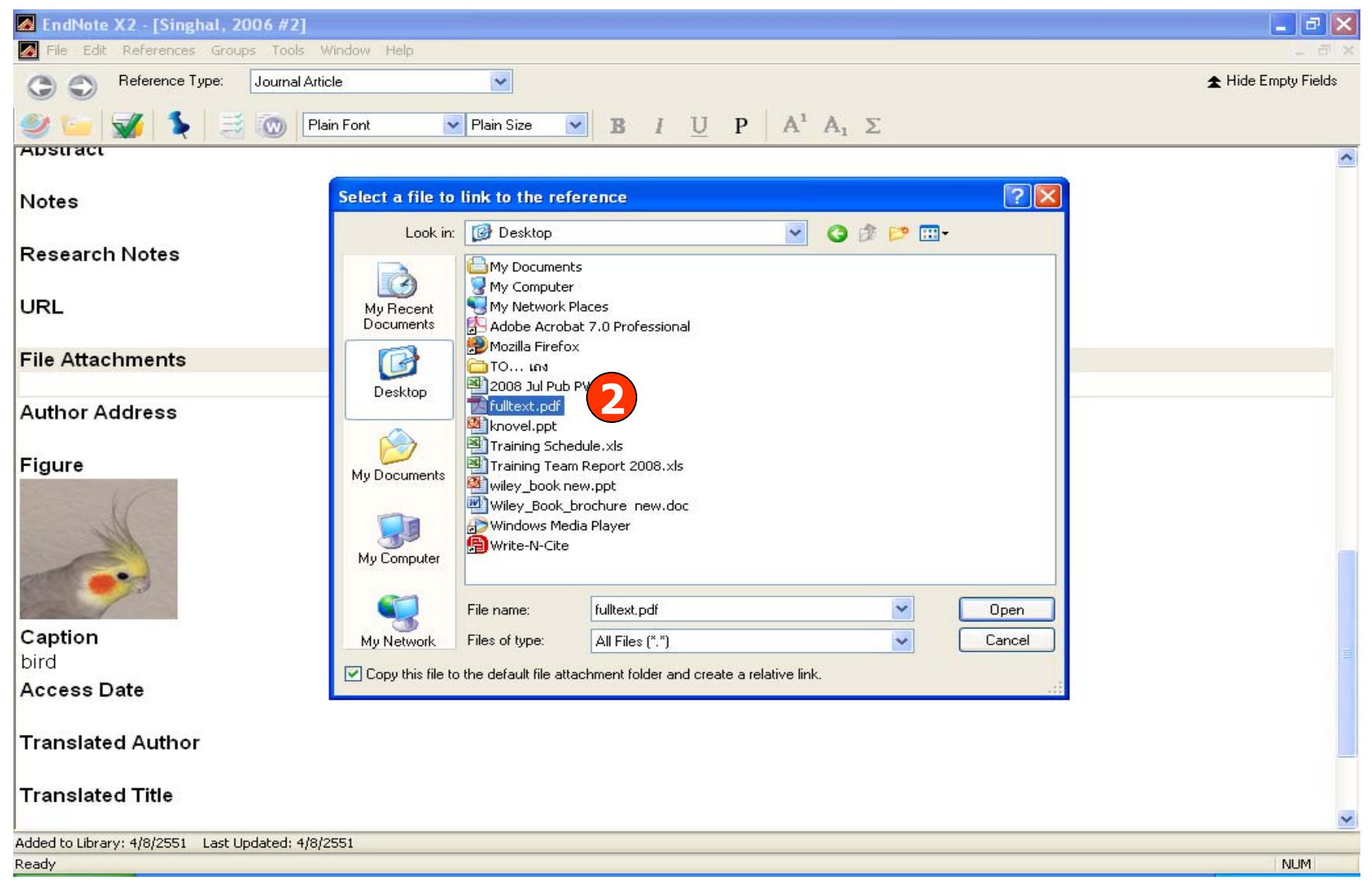

#### **2. เลือกไฟลที่ตองการ เชน ไฟล PDF**

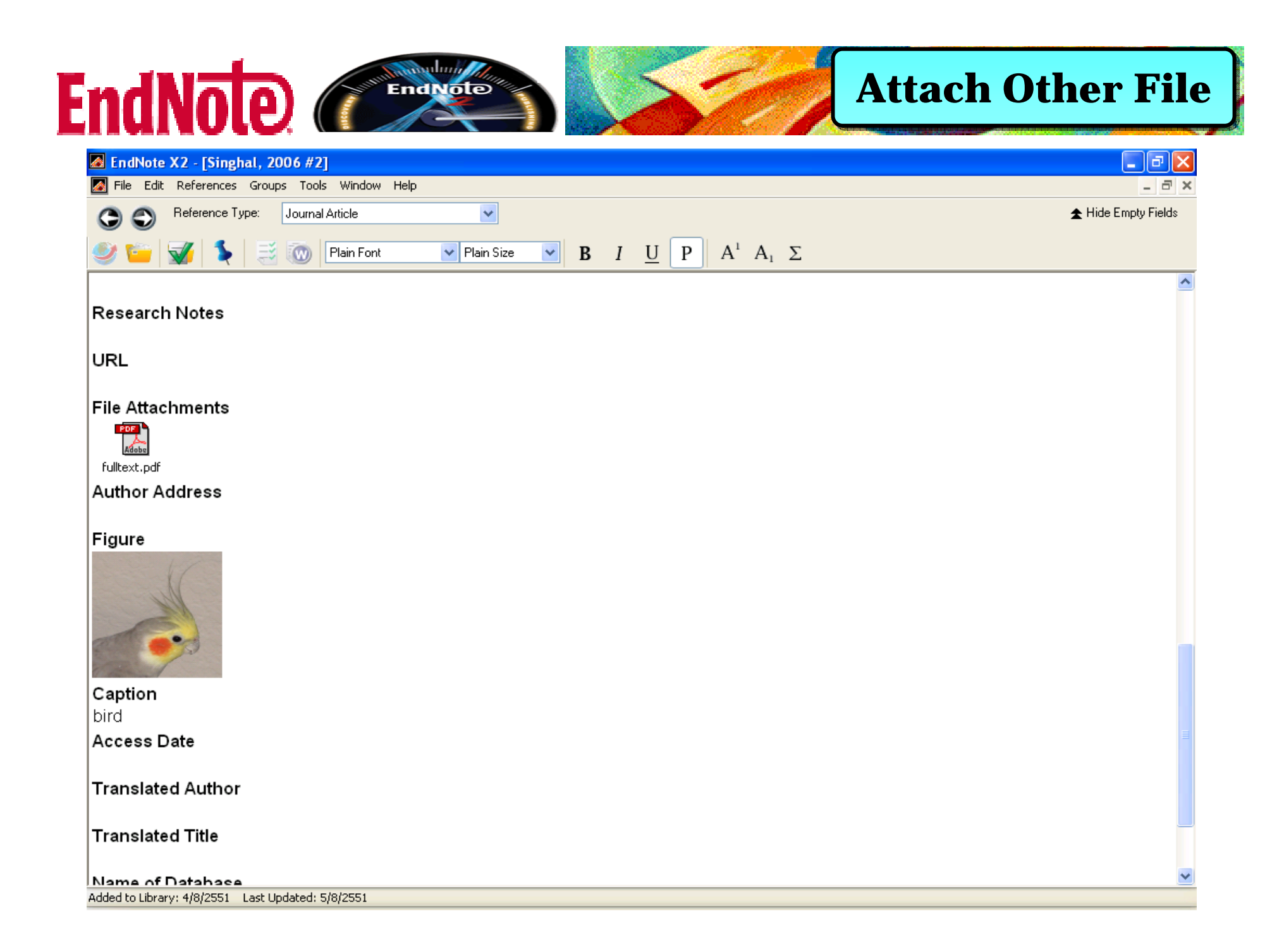

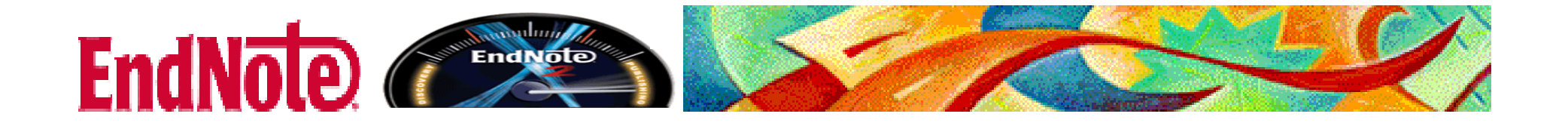

## **Bibliographic Styles Bibliographic Styles Bibliographic Styles**

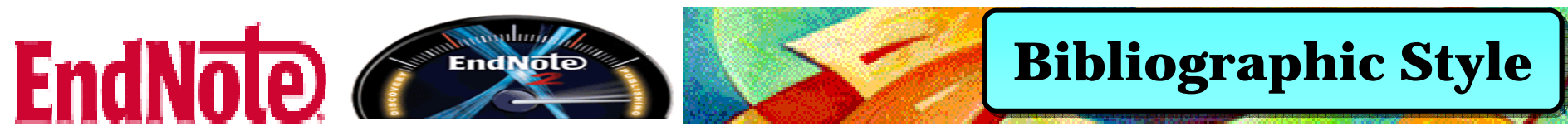

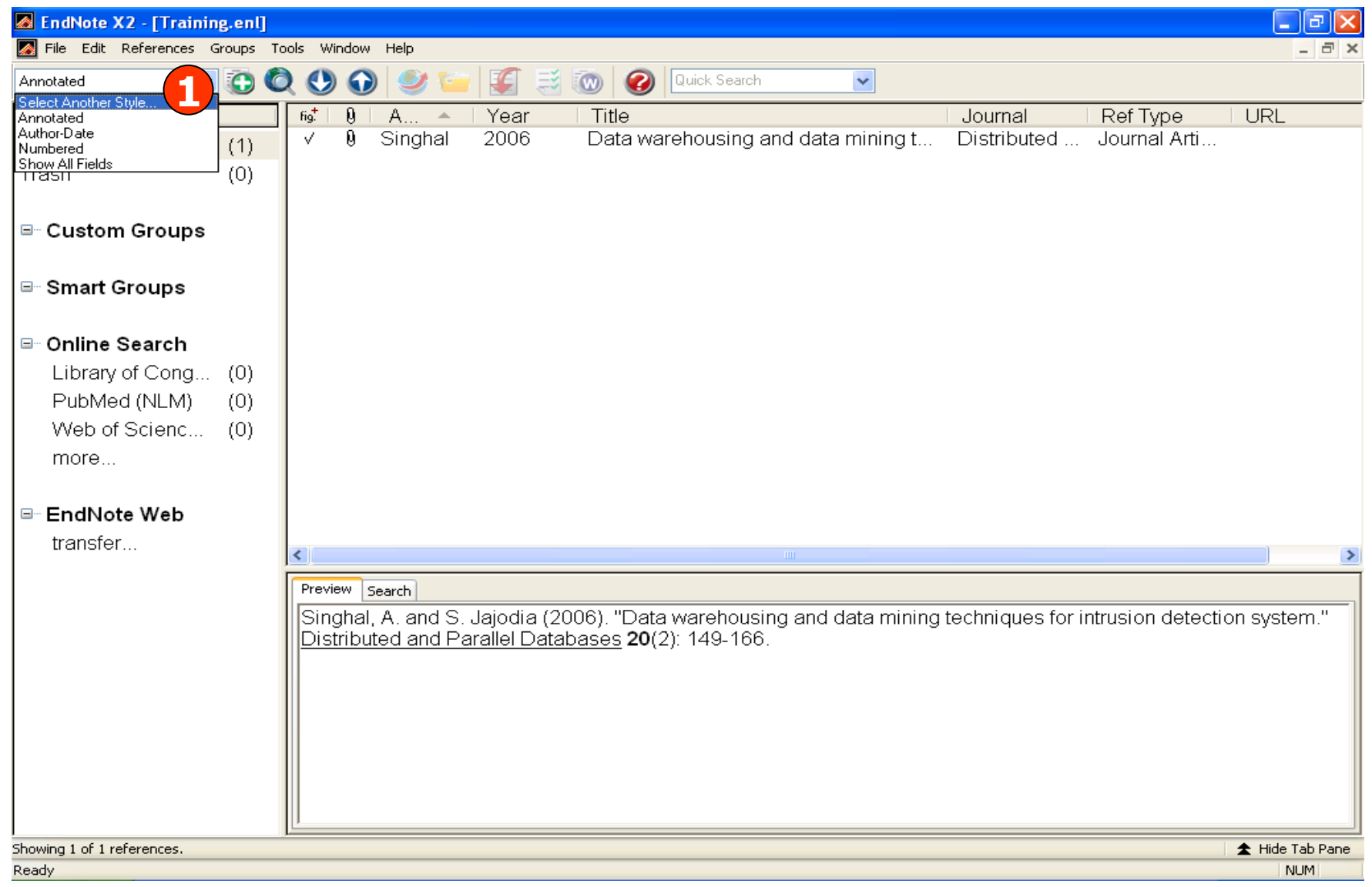

#### **1. เลือกเปลี่ยนร ู ปแบบทางบรรณาน ุ กรมท ี่ต องการไดโดยคลิกที่ Select Another Style**

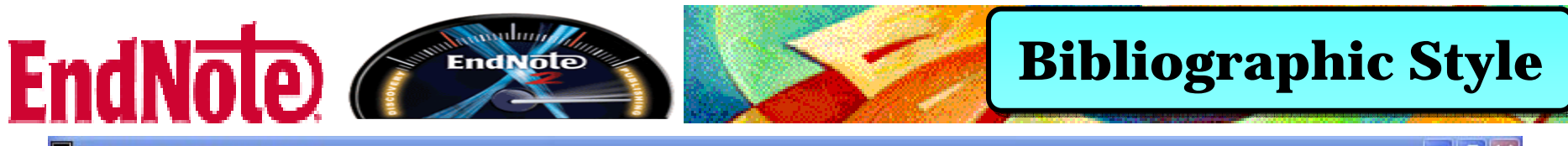

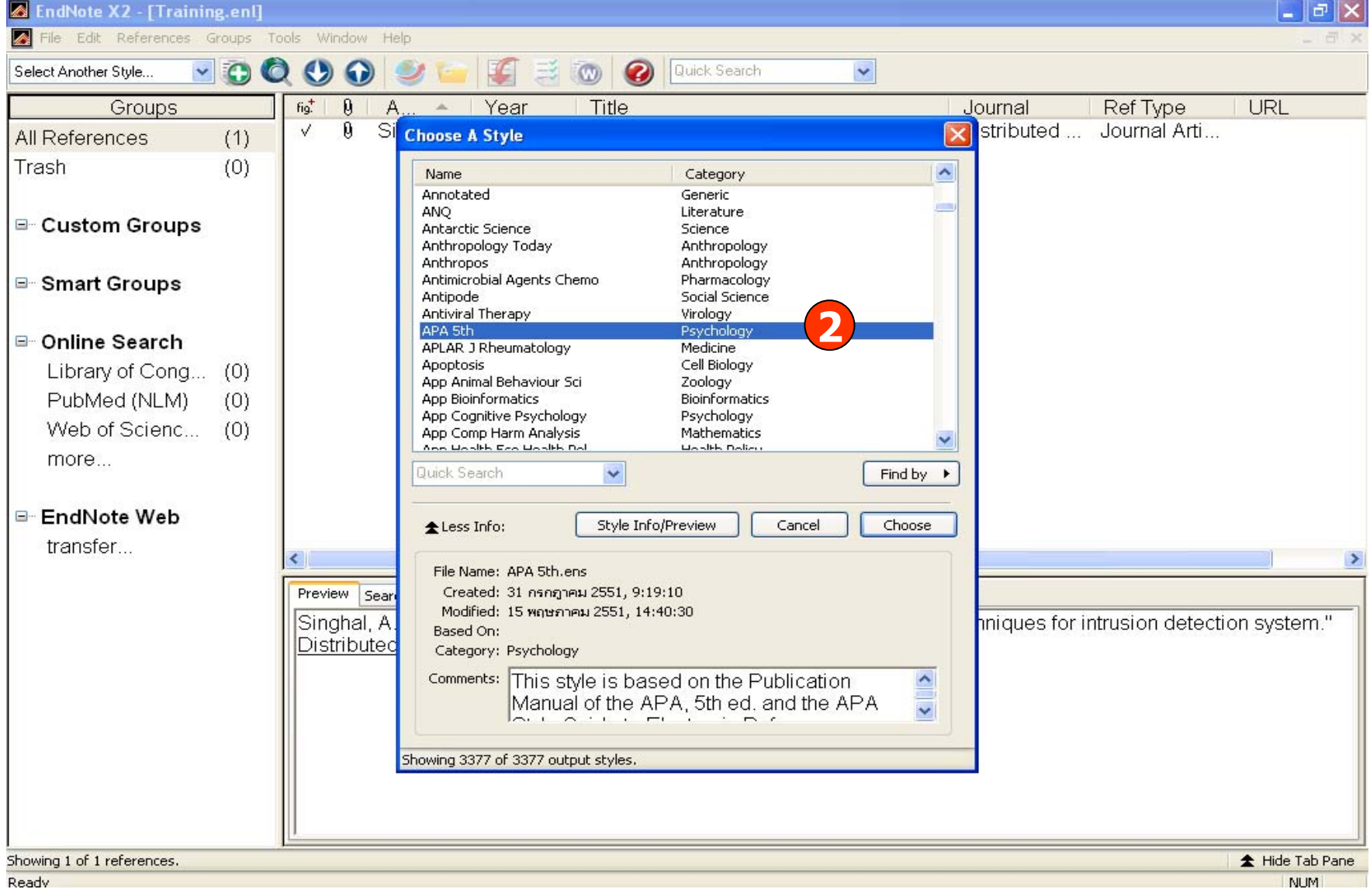

#### **2. เลือกรูปแบบทางบรรณานุกรมที่ตองการและคลิ ก Choose**

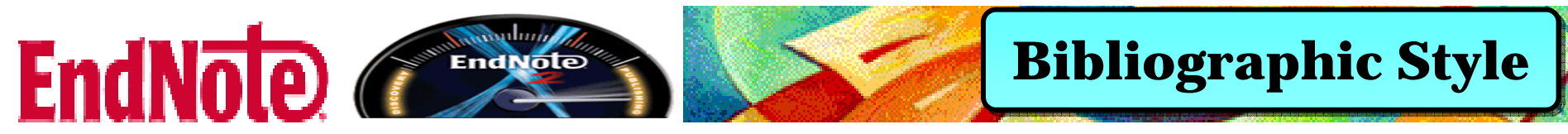

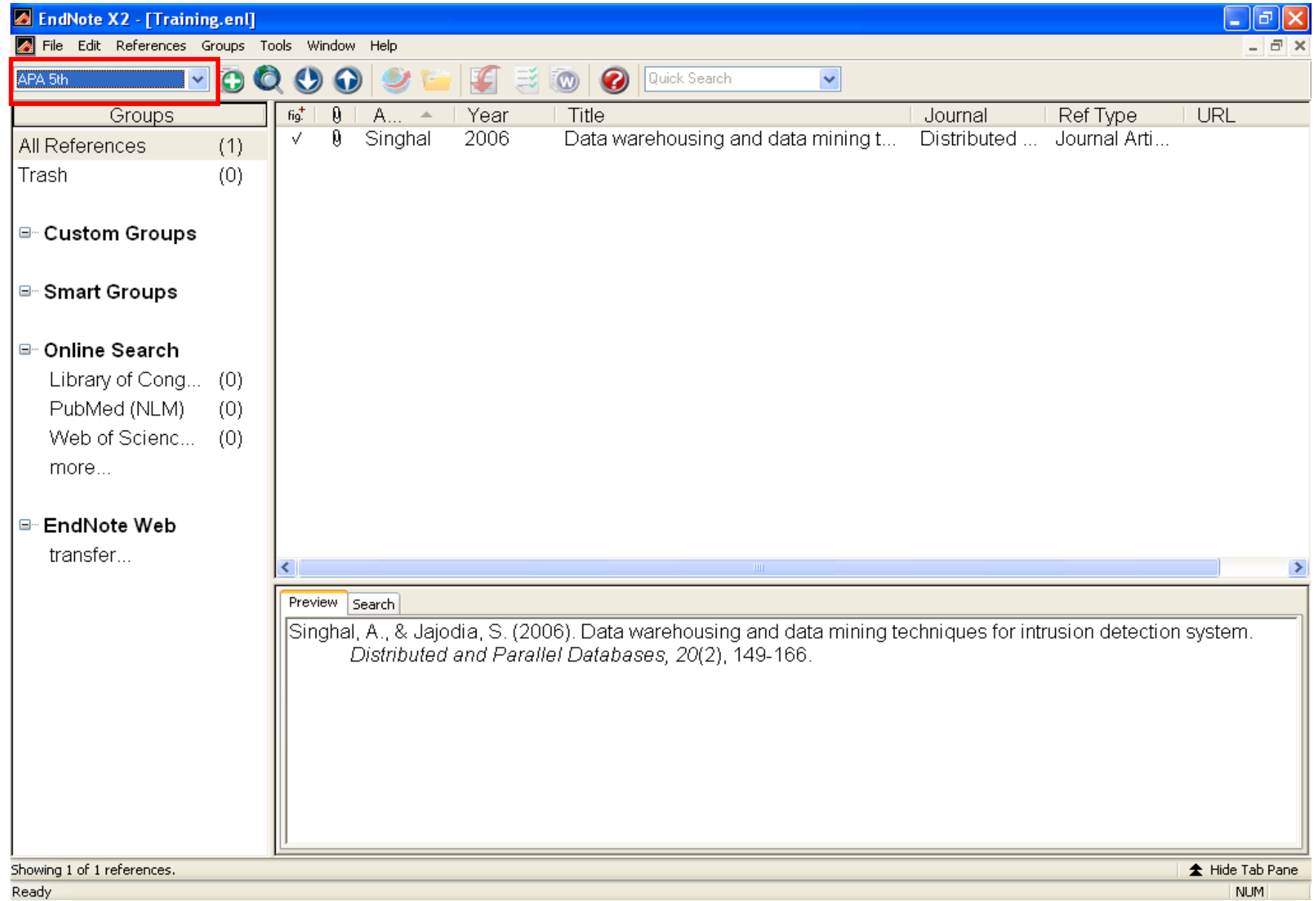

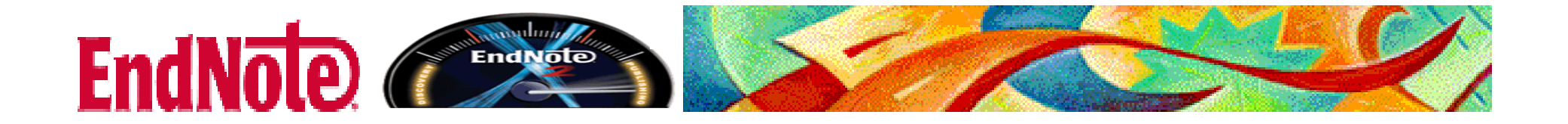

## **Direct Export Direct Export Direct Export**

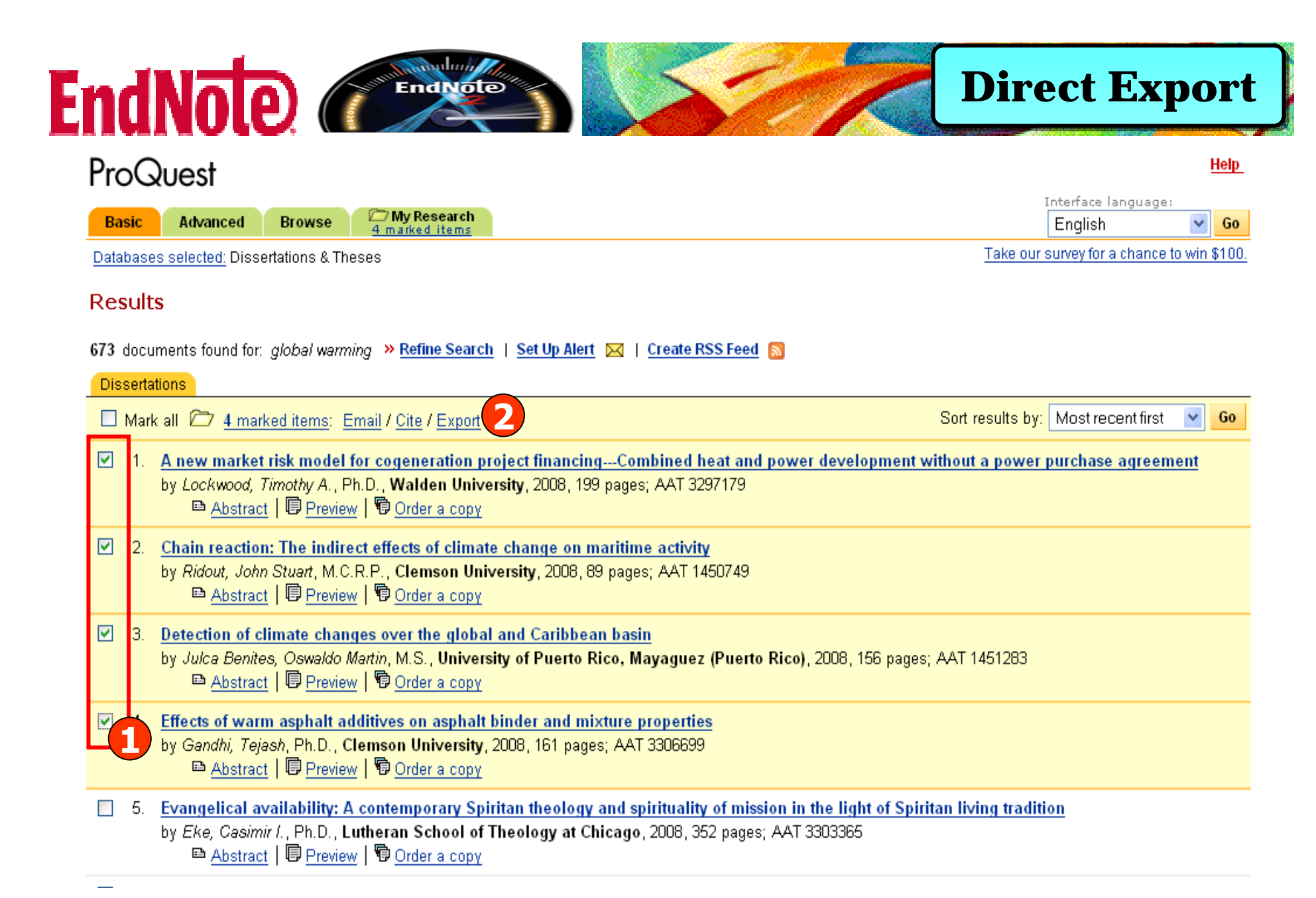

#### **1. เลือกรายการที่ตองการ**

![](_page_25_Picture_2.jpeg)

![](_page_26_Picture_0.jpeg)

![](_page_26_Picture_1.jpeg)

Databases selected: Dissertations & Theses

#### **Export Citations**

- Export directly to RefWorks. <sup>6</sup> RefWorks
- Export directly to ProCite, EndNote or Reference Manage 3
- . Download in a format compatible with ProCite, EndNote, Reference Manager and RefWorks.

Click Save As on the browser's File menu, and save as text file

« Back to Results

v

Go

English

Take our survey for a chance to win \$100.

#### 3. คลิกที่ Export directly to ProCite, EndNote...

![](_page_27_Picture_0.jpeg)

![](_page_27_Picture_8.jpeg)

#### ข้อมูลจะถูกถ่ายโอนโดยตรงเข้าสู่ EndNote ในทันที

![](_page_28_Picture_0.jpeg)

## **Importing Reference Importing Reference Reference Data into EndNote Data into EndNote EndNote**

![](_page_29_Picture_0.jpeg)

![](_page_29_Picture_27.jpeg)

**■ Abstract | © Preview | © Order a copy** 

#### **1. เลือกรายการที่ตองการ**

![](_page_29_Picture_4.jpeg)

![](_page_30_Picture_0.jpeg)

#### **3. คลิกที่ Download in a format compatible with EndNote**

![](_page_31_Picture_0.jpeg)

![](_page_31_Picture_7.jpeg)

#### 4. คลิกที่ File และเลือก Save As… เพื่อบันทึกข้อมูล

![](_page_32_Picture_0.jpeg)

#### **5. เลือกที่จัดเก็บขอมู ล ระบุชื่อและเลือก Save as type เป <sup>น</sup> Text File (\*.txt)**

![](_page_33_Picture_0.jpeg)

### **Importing References Importing References**

![](_page_33_Picture_18.jpeg)

#### **6. คลิกที่ File แลวเลือก Import**

![](_page_34_Picture_0.jpeg)

#### **Importing References Importing References**

![](_page_34_Picture_33.jpeg)

**7. เลือกไฟลขอมูลที่ Choose File จากนั้นเลือก Filter หรื อรูปแบบที่สอดคลองกับขอมูลที่ จะถายโอน (Import Option) ถาไมพบ Filter ที่ตองการ ใหคลิกที่ Other Filters**

![](_page_35_Picture_0.jpeg)

![](_page_35_Picture_24.jpeg)

**8. เลือก Filter ที่ตองการและคล ิก Choose**

![](_page_36_Picture_0.jpeg)

![](_page_36_Picture_1.jpeg)

![](_page_36_Picture_8.jpeg)

#### 9. คลิกที่ Import เพื่อถ่ายโอนข้อมูล

![](_page_37_Picture_0.jpeg)

## **Searching Online Searching Online DatabasesDatabases**

![](_page_38_Picture_0.jpeg)

![](_page_38_Picture_31.jpeg)

#### **1. คลิกที่ Tools แลวเลือก Online Search หรื อ คลิกที่ More ในสวนของ Online Search**

![](_page_39_Picture_0.jpeg)

![](_page_39_Picture_33.jpeg)

#### **2. เลือกแหลงขอม ู ลท ี่ต องการสืบคน เชน PubMed แลวคลิก Choose**

![](_page_40_Picture_0.jpeg)

![](_page_40_Picture_9.jpeg)

3. พิมพ์คำคันที่ต้องการ แล้วคลิก Search

![](_page_41_Picture_0.jpeg)

![](_page_41_Picture_9.jpeg)

#### 4. เลือกระบุจำนวนผลลัพธ์ที่ต้องการได้ จากนั้นคลิก OK

![](_page_42_Picture_0.jpeg)

![](_page_42_Picture_15.jpeg)

#### **การเรียกขอมูลที่พบจากฐานขอมูลออนไลนสู EndNote โดยตรง**

![](_page_43_Picture_0.jpeg)

### **Create Custom Group Create Custom Group**

![](_page_44_Picture_0.jpeg)

![](_page_44_Picture_1.jpeg)

#### **Create Custom Group Create Custom Group**

**NUM** 

![](_page_44_Picture_37.jpeg)

Creates a new Group and adds selected references to it

#### **1. เลือกรายการที่ตองการจัดกลุมขอมู ล**

**2. คลิกที่ References เลือก Add References To – Create Custom Group**

![](_page_45_Picture_0.jpeg)

![](_page_45_Picture_19.jpeg)

#### **3. ระบ ชุ ื่อกลุมขอมูลที่ตองการ**

![](_page_46_Picture_0.jpeg)

### **Create Smart Group Create Smart Group**

#### **Create Smart Group Create Smart Group**

![](_page_47_Picture_30.jpeg)

EndNote Compared

**Create Smart Group การจัดกลุมตาม Keyword จาก References ที่มีอยู 1. คลิกที่ Groups แลวเลือก Create Smart Group**

![](_page_48_Picture_0.jpeg)

![](_page_48_Picture_24.jpeg)

#### **2. เลือกเขตขอมู ล แลวพิมพคําคนที่ตองการ จากนั้นคลิ ก Create**

![](_page_49_Picture_0.jpeg)

![](_page_49_Picture_16.jpeg)

**3. รายการบรรณานุกรมที่ไดจากการจัดกลุมตาม Keyword**

![](_page_50_Picture_0.jpeg)

## **Transferring between Transferring between EndNote Desktop and EndNote Desktop and EndNote Web Libraries EndNote Web Libraries**

### EndNote Company

#### **Transferring References Transferring References**

![](_page_51_Picture_21.jpeg)

**1. คลิกที่ Tools แลวเลือก EndNote Web**

![](_page_52_Picture_0.jpeg)

#### **Transferring References Transferring References**

![](_page_52_Picture_27.jpeg)

**2. ระบ E-mail ุ และ Password ที่ใชใน EndNote Web และคลิก OK**

![](_page_53_Picture_0.jpeg)

#### **Transferring References Transferring References**

![](_page_53_Picture_40.jpeg)

#### **3. เลือกหองสมุดที่จะถายโอน**

**4. เลือกรูปแบบการถายโอนจาก Web ไป Desktop หรื <sup>อ</sup> Desktop ไป Web 5. คลิ ก Transfer**

![](_page_54_Picture_0.jpeg)

#### **Transferring References**

![](_page_54_Picture_2.jpeg)

6. คลิก OK เพื่อยืนยันการถ่ายโอนข้อมูล

![](_page_55_Picture_0.jpeg)

### **Transferring References Transferring References**

![](_page_55_Picture_8.jpeg)

![](_page_56_Picture_0.jpeg)

## **Using EndNote With Using EndNote EndNote With Microsoft Word Microsoft WordMicrosoft Word**

![](_page_57_Picture_0.jpeg)

#### **1. ใน Microsoft Word คลิกที่ Tools - EndNote X2 - Find Citation**

#### Endl EndNote **Cite While You Write Cite While You Write** 四 Document2 - Microsoft Word  $\Box$ ă File Edit View Insert Format Tools Table Window Help Adobe PDF Acrobat Comments Type a question for help ÷.  $\bullet$  | III Read **E** : Times New Roman  $\arrow$  14  $\rightarrow$  **B** U ■||日日|  $\mathbf{A}$ ■ 東 | 國 EEN  $\bullet$  C<sub>n</sub> 4m Mrite-N-Cite  $\boxed{\times}$ **EndNote X2 Find Citation(s)**  $7.1$  $\boxed{L}$  $\overline{1}$ **2**Find: global warming Search

![](_page_58_Picture_92.jpeg)

#### **2. พิมพคําคน แลวคลิ 4. คลิก Insert**

**<sup>ก</sup> Search 3. เลือกรายการอางอิงที่ตองการ**

![](_page_59_Picture_0.jpeg)

![](_page_59_Picture_1.jpeg)

![](_page_60_Picture_0.jpeg)

#### **1. คลิกที่ Tools - EndNote X2 – Format Bibliography**

![](_page_61_Picture_0.jpeg)

#### **2. เลือกรูปแบบรายการทางบรรณานุกรมที่ตองการ และคลิ ก OK**

![](_page_62_Picture_0.jpeg)

**1. คลิกที่ Tools - EndNote X2 - Find Figure**

![](_page_63_Picture_0.jpeg)

![](_page_63_Picture_26.jpeg)

**2. พิมพคําคน**

**แลวคลิก Search 3. เลือกรายการอางอิงและคลิก Insert**

![](_page_64_Picture_0.jpeg)

Figure 1. bird

÷, ÷,  $\begin{bmatrix} 1 \\ 1 \\ 1 \\ 1 \end{bmatrix}$ 

 $\frac{1}{\pi}$ ×. Ŀ,  $\frac{9}{2}$ 

 $\overline{\phantom{a}}$  $\overline{\phantom{a}}$  $\overline{\phantom{a}}$  $\ddot{\phantom{a}}$ 

 $\ddot{\phantom{a}}$ l,

Ŋ

×. ×.

 $\frac{1}{2}$ 

 $\infty$ 

Ŀ.

目の回っ印く

Gandhi, T. (2008). Effects of warm asphalt additives on asphalt binder and mixture properties. Unpublished Ph.D., Clemson University, United States -- South Carolina. Qureshi, M. N., Kumar, D., & Kumar, P. (2008). An integrated model to identify and classify the key criteria and their role in the assessment of 3PL services providers. Asia Pacific Journal of Marketing and Logistics, 20(2), 227.

v

 $\pmb{\pm}$ 

 $\ddot{\text{o}}$ 

 $\bullet$ 

 $\rightarrow$ 

![](_page_65_Picture_0.jpeg)

![](_page_65_Picture_1.jpeg)